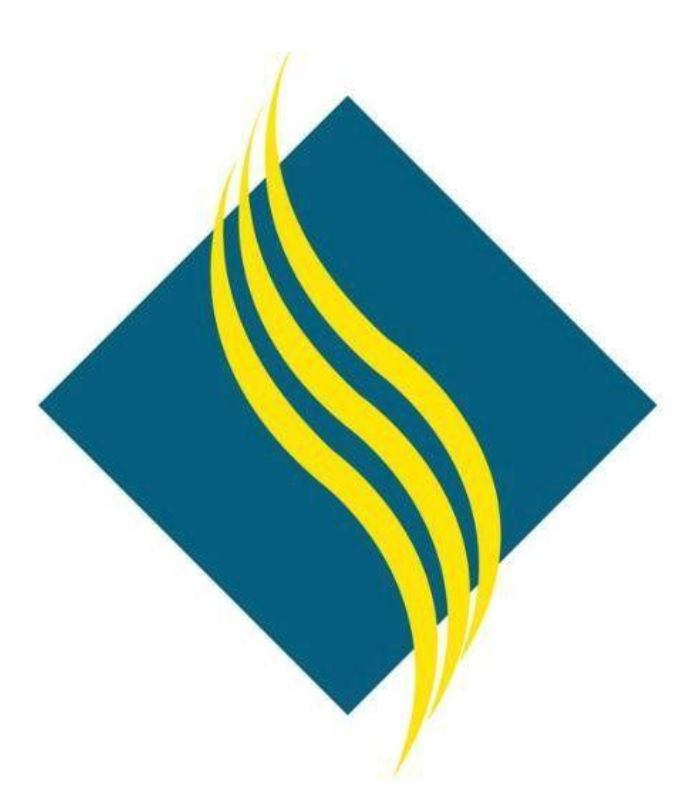

# Banner 9 Navigation Quick Start Guide

North Orange County Community College District Information Services

# Table of Contents

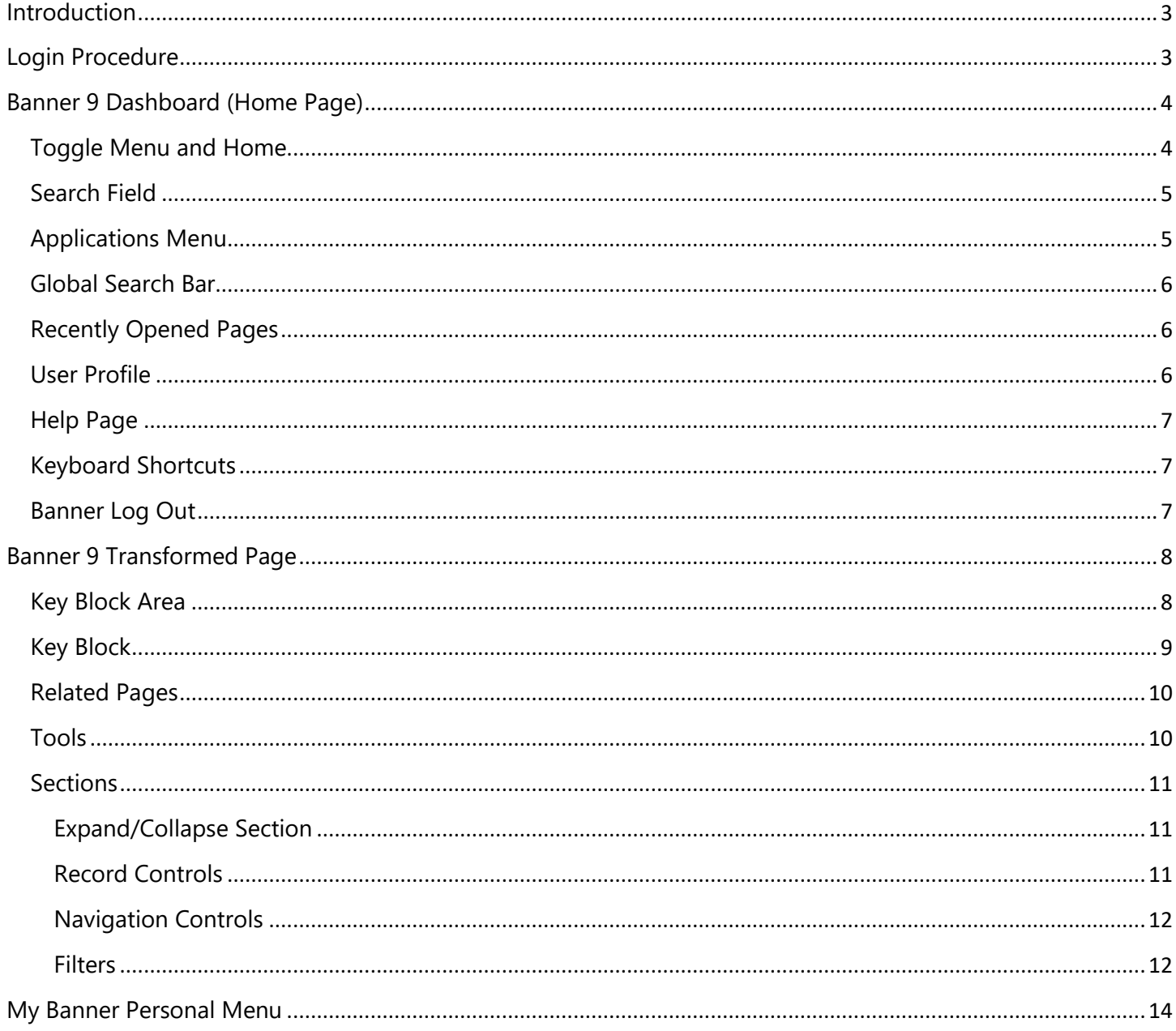

# <span id="page-2-0"></span>Introduction

Welcome to Banner 9! This quide will introduce you to a brand new experience using current web technology. While the appearances of menus and forms will have an updated look, the processes you use on a daily basis will remain largely unchanged.

In this guide, the following topics are covered:

- **Log in/out of Banner 9**
- **Banner 9 Dashboard**
- Navigation Menu
- Banner 9 Pages
- **Filters**
- Customized Menu

Learn new terms and those that changed from Banner 8. For example, *Forms* in Banner 8 are called *Pages* in Banner 9.

Please note that this Banner 9 Navigation Guide is a living document and subject to modification at any time.

# <span id="page-2-1"></span>Login Procedure

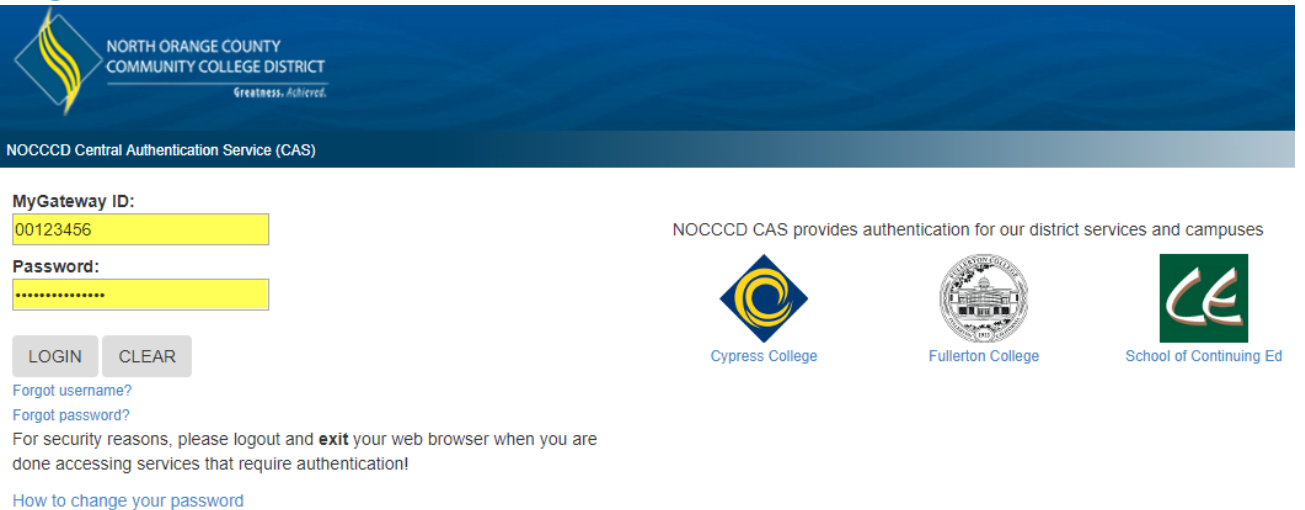

- 1. Open your browser (recommend Chrome or Firefox) and go to the myGateway login page
- 2. Enter your 8-digit Banner ID number (ex: 00123456) in the *MyGateway ID* field
- 3. Enter your password in the *Password* field and click the *Login* button to continue
- 4. When the myGateway home page appears, click on the *Banner 9 Info* link in the navigation menu
- 5. Under the *Banner 9 TEST* column, click on the *TEST Banner 9 Admin Pages* link to enter Banner 9

IMPORTANT: The last step before using Banner 9 is to close the myGateway tab in your browser (look for NOCCCD logo and web address in the title). Failure to do so may result in an unexpected logout from your current Banner session. Any unsaved work in progress is lost when you are logged out in this manner.

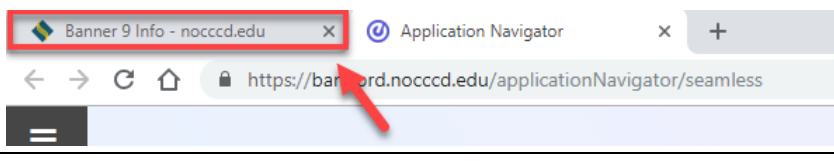

# <span id="page-3-0"></span>Banner 9 Dashboard (Home Page)

Upon successful login, the Banner 9 Dashboard will display and will look similar to the below example. The Dashboard mainly consists of a search field and a global navigation menu available throughout Banner 9. The table that follows the example provides a brief description of each numbered area.

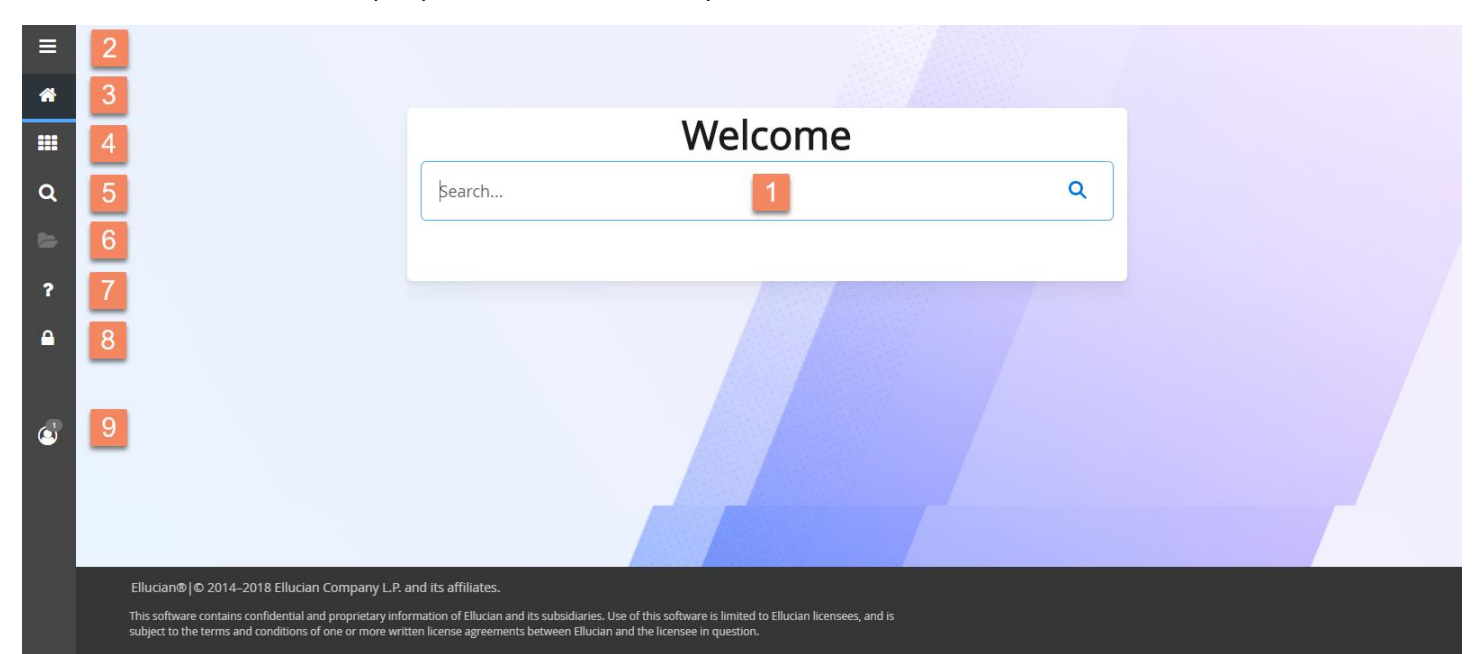

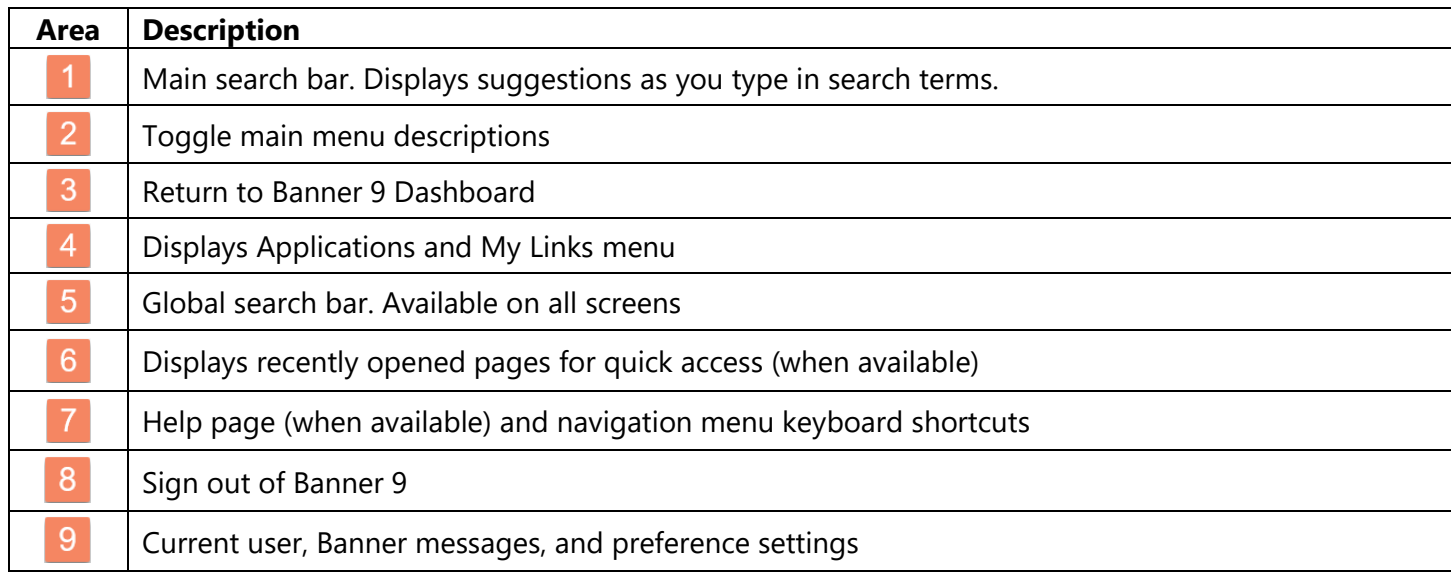

#### <span id="page-3-1"></span>Toggle Menu and Home

Click the Toggle Menu button  $\Box$  to hide or display icon descriptions in the global navigation menu. Click the Home button  $2$  to display the Dashboard Welcome page again.

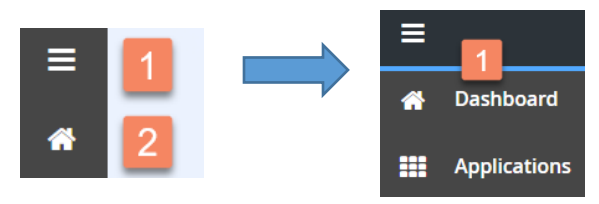

# <span id="page-4-0"></span>Search Field

For quick access to any Banner page, begin typing the name or description in the search field featured prominently in the center of the Dashboard. As you start typing, Banner will display suggested page names. Continue typing until the exact name of the page appears in the list, point and click to open that object.

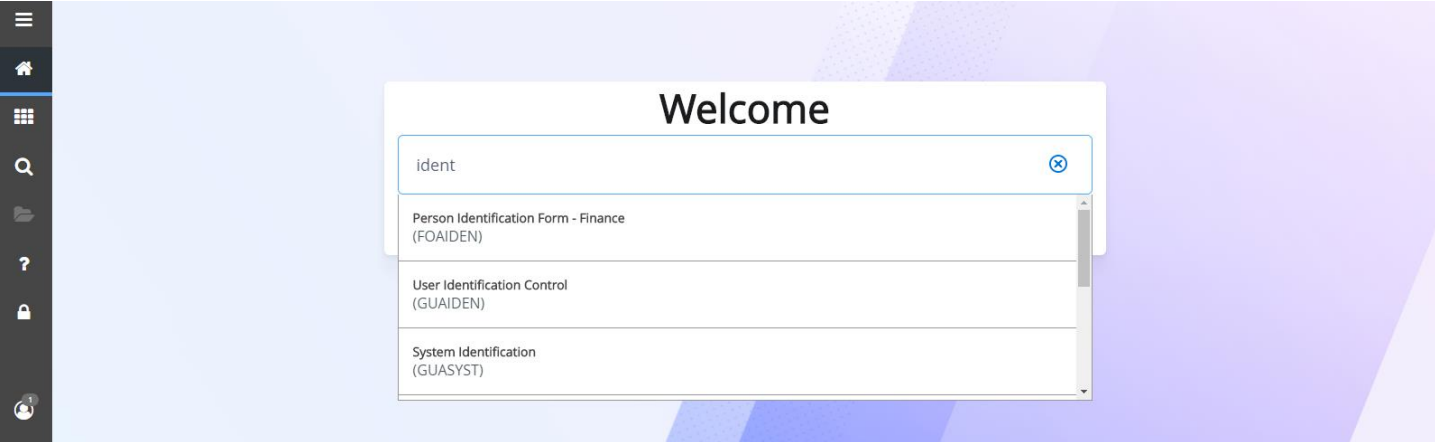

## <span id="page-4-1"></span>Applications Menu

Clicking the Applications button in the navigation bar (or Ctrl-M on your keyboard) will display the Banner 9 main menu at the top level. See the below menu navigation example.

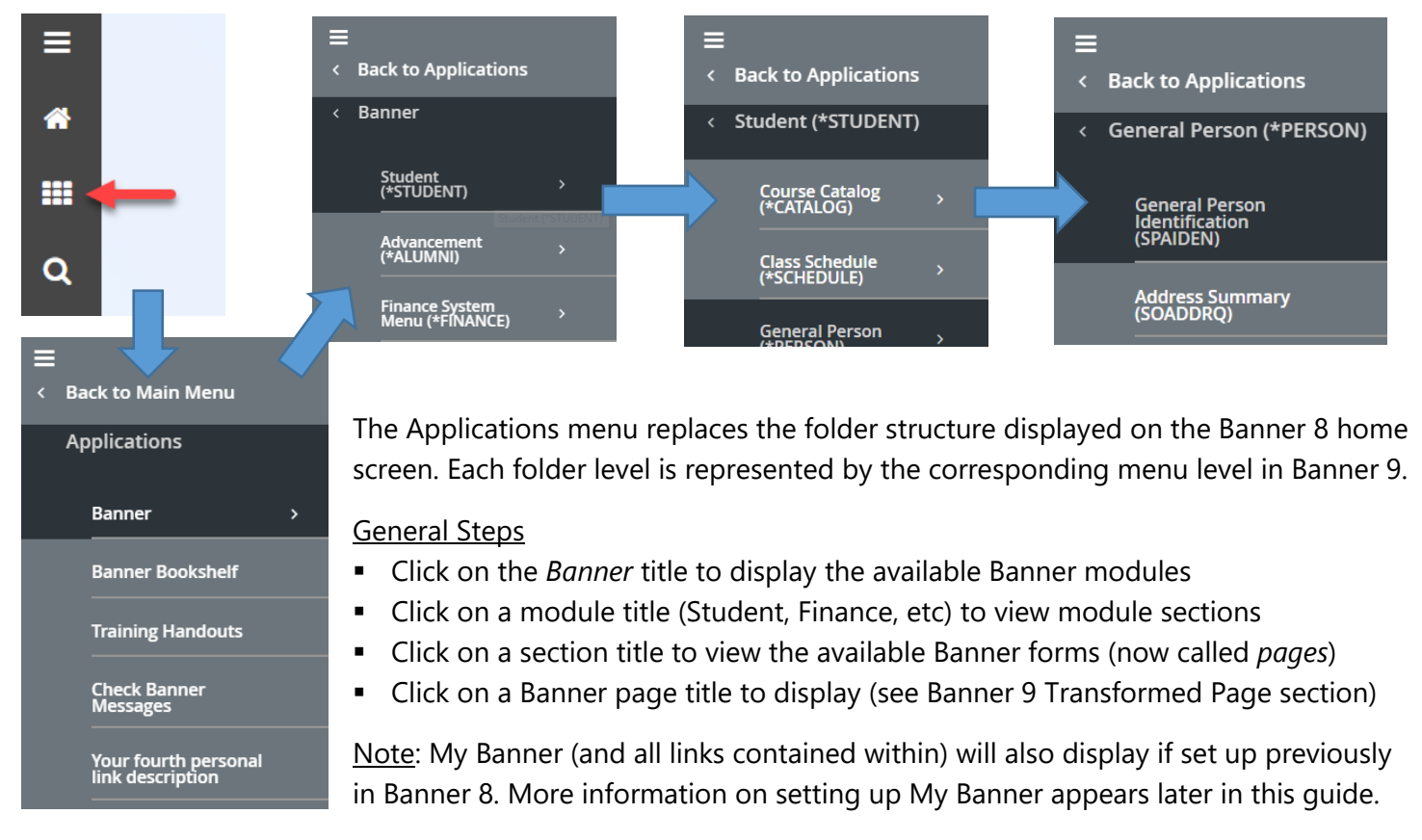

Also included in the *Applications* menu is the *My Links* section appearing underneath the *Banner* and *My Banner* (if available) menus. *My Links* can be customized to link directly to other Banner pages or web addresses. Click on a link with the "personal link" label to get more information, options, and directions.

# <span id="page-5-0"></span>Global Search Bar

A search bar is also available in the global navigation bar. This search bar performs in a similar manner to the main page search field.

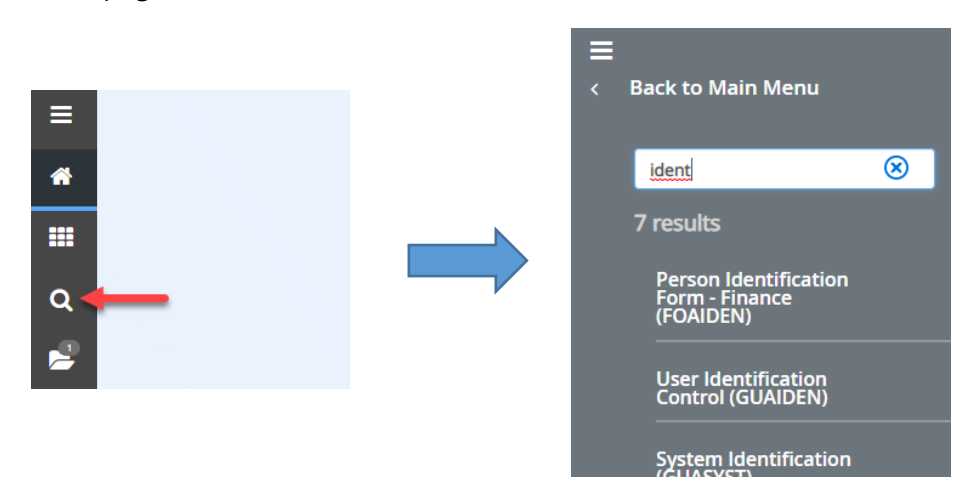

## <span id="page-5-1"></span>Recently Opened Pages

Click the folder icon in the global navigation menu to display a list of recently opened pages. Point and click on a page in the list to access. This icon appears after the first page is opened during the current session.

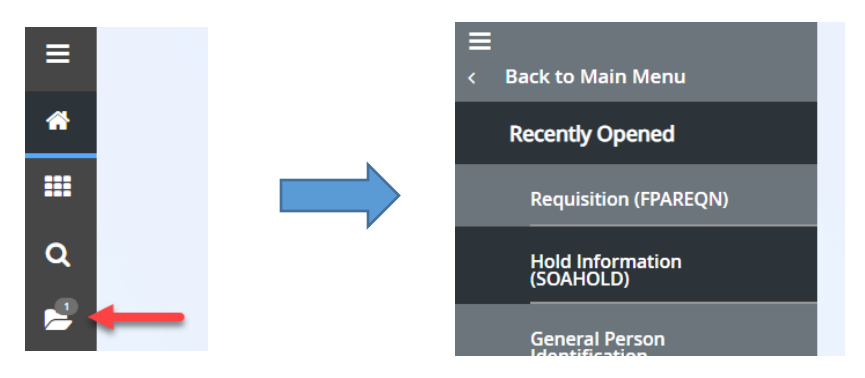

## <span id="page-5-2"></span>User Profile

At the bottom of the navigation menu is the User Profile icon. If the menu descriptions are displayed, this icon will also list the currently logged in Banner user. Clicking on the icon will display a menu with two options. A number appearing on the icon indicates that many messages are waiting to be viewed.

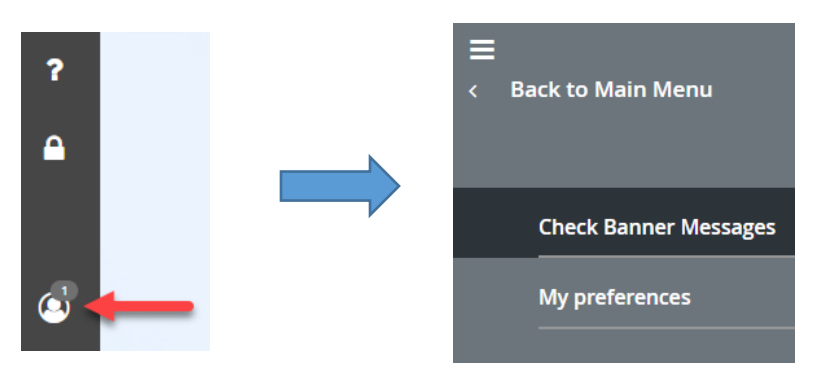

*Check Banner Messages* will display messages directed to the current user (usually Finance related). *My Preferences* allows the current user to customize the appearance of the Banner 9 interface and set up custom links in the Applications menu.

## <span id="page-6-0"></span>Help Page

Online help is available on most Banner 9 screens by clicking the ? icon in the global navigation menu. The *Banner General Online Help* page will open in a separate web browser tab and displays the available help information for the page/screen that is currently active.

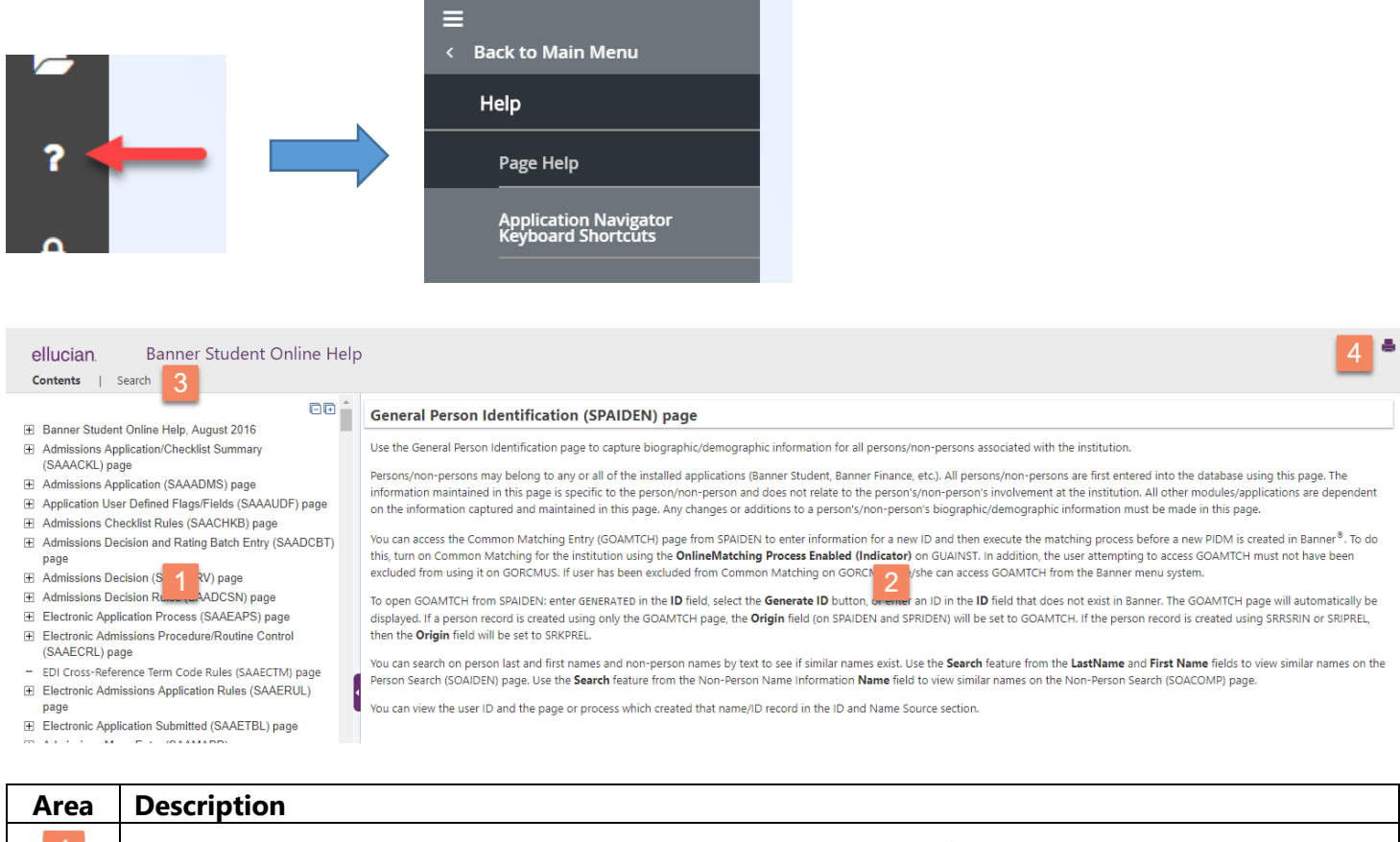

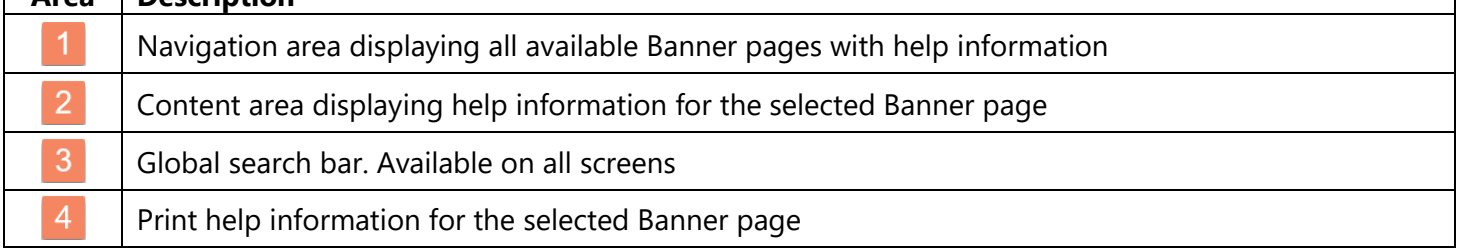

## <span id="page-6-1"></span>Keyboard Shortcuts

To view the available keyboard shortcuts, click on the Application Navigator Keyboard Shortcuts link in the Help menu. These shortcuts are available anywhere in Banner 9.

# <span id="page-6-2"></span>Banner Log Out

Click the *Sign Out* button located near the bottom of the global navigation menu to securely log out of Banner. A message will display once logout is complete. You can close your browser at this point.

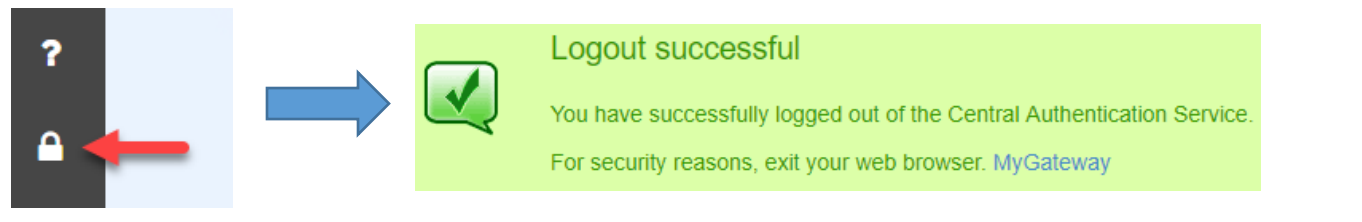

# <span id="page-7-0"></span>Banner 9 Transformed Page

Below is the general appearance of a Banner 9 page.

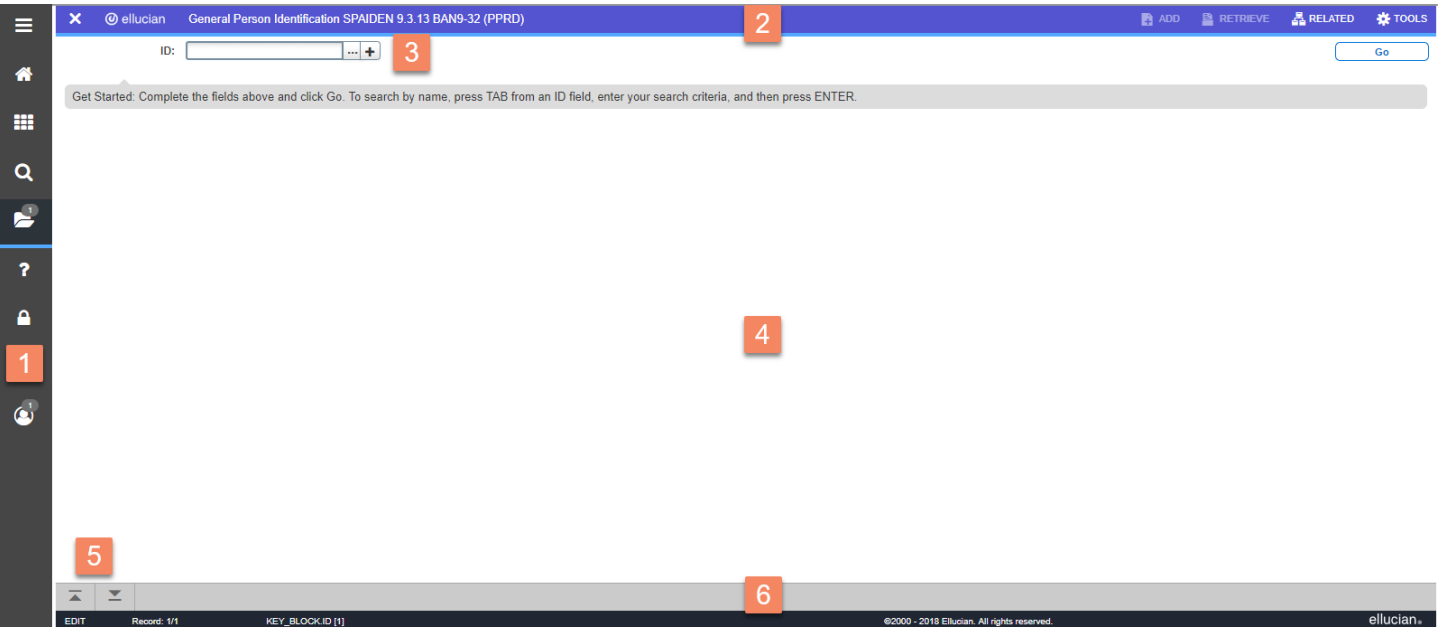

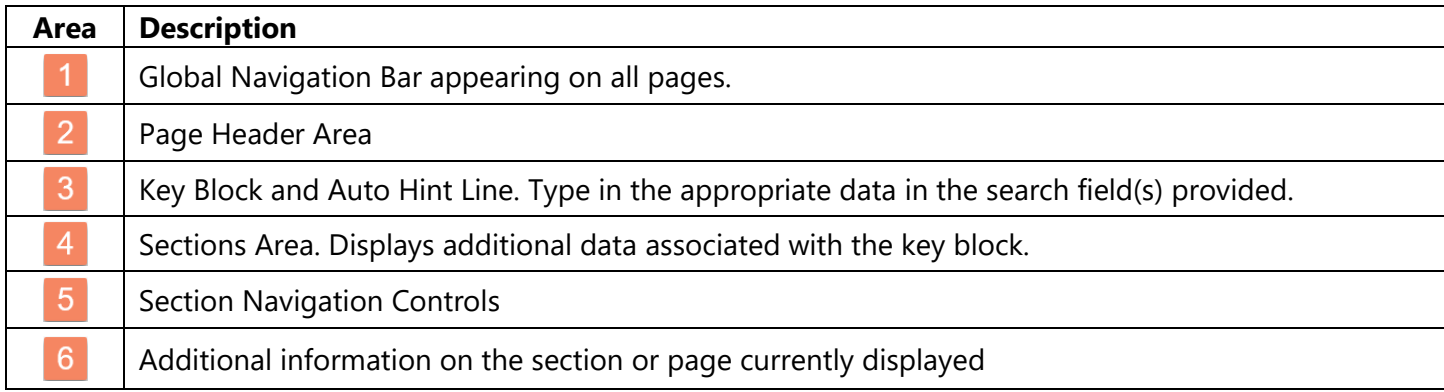

#### <span id="page-7-1"></span>Key Block Area

When a page is first access, all that appears is the Key Block area. The rest of the data for the current page will display after a successful search.

This area contains the following information:

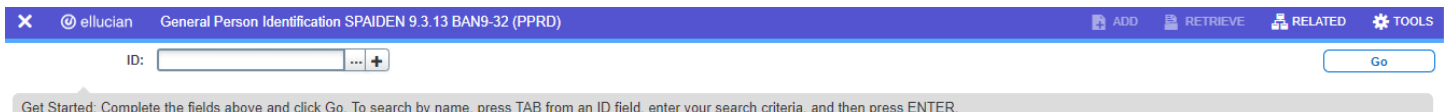

- $\blacksquare$  X button Closes the current page
- **Page Description, short name, Banner version, and database name**
- Auto Hint Line Brief instructions on entering information in the key block
- *Go* button –Click button to search and display record. Same as next block.
- *Add* and *Retrieve* button Banner Workflow and Document Management buttons (not used at NOCCCD)
- *Related* button Shows other pages (if available) associated with data on the current page
- *Tools* button A list of standard actions and other options specific to the current page

## <span id="page-8-0"></span>Key Block

The first block displayed on most pages will be the Key Block. The contents of the Key Block determines what information is entered by the user or displayed on the rest of the page.

The key block can be something as simple as entering an ID number for a person, vendor, requisition, or transaction. In other instances, key blocks may contain multiple parameter fields that require input before the requested information is located and displayed.

Parameter fields may also include a search (ellipsis) button that displays additional screens to aid in entering the correct information. Also note that parameter fields may be automatically populated based on what is set in other fields previously.

In the below example, let's start by entering the information in the entry field (containing the asterisk) and pressing the green *Go* button (or *Enter* key on the keyboard) on the right side to start the lookup process.

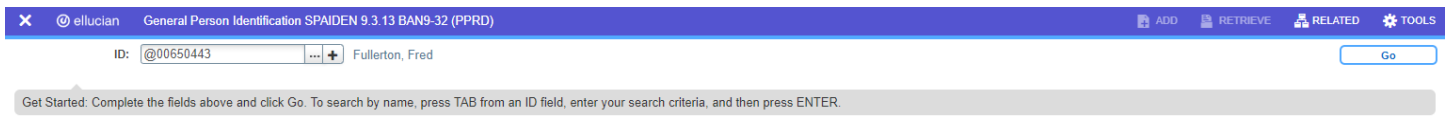

Click the *Go* button to confirm and display the associated information on the page. Note the key block is located at the top of the information page.

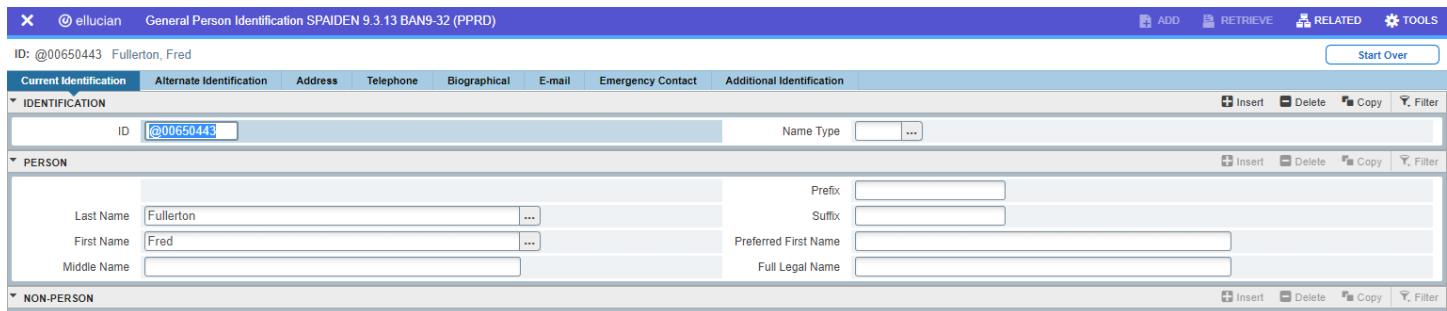

If the required information is not available, click the ellipses button to the right of the entry field to bring up a filter search or lookup table.

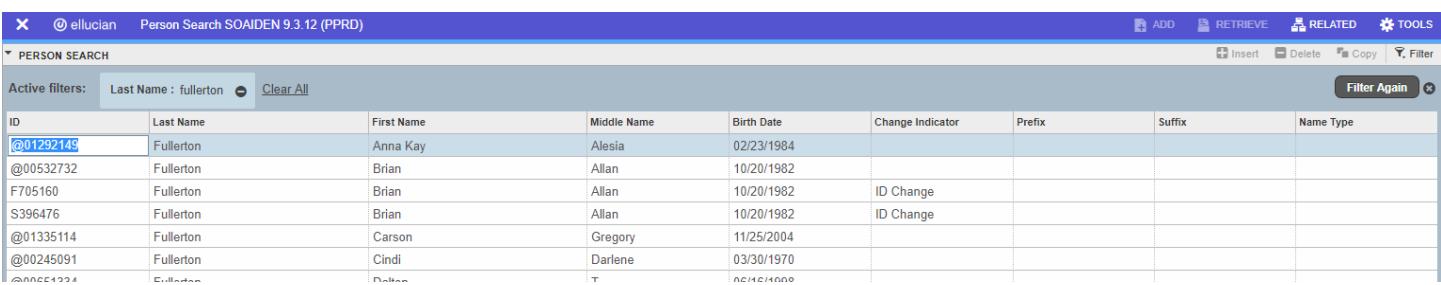

Note: Refer to the *Filter* section in the user guide if a filter search appears instead of a lookup table.

Sorting options are also available. Click on any of the headers to enable ascending or descending sort on the data column. Once the desired information is found, double click on the corresponding data displayed in the leftmost column to import back into the entry field in the previous form.

The example below requires setting multiple parameters in order for a search (or targeted search) is performed.

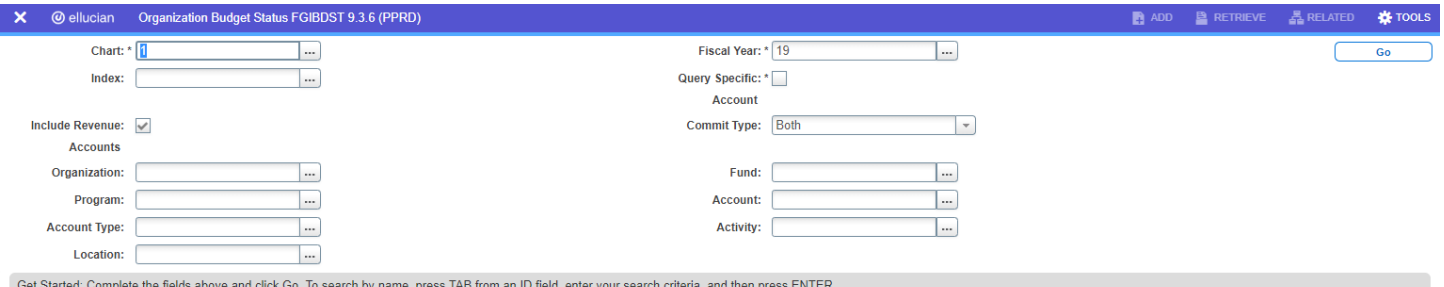

In some cases, setting one parameter may result in others being automatically set as well. Once all necessary parameters are set, click the *Go* button to search for the record and display.

## <span id="page-9-0"></span>Related Pages

If available, clicking the *Related* button will display a list of other pages that can be directly accessed.

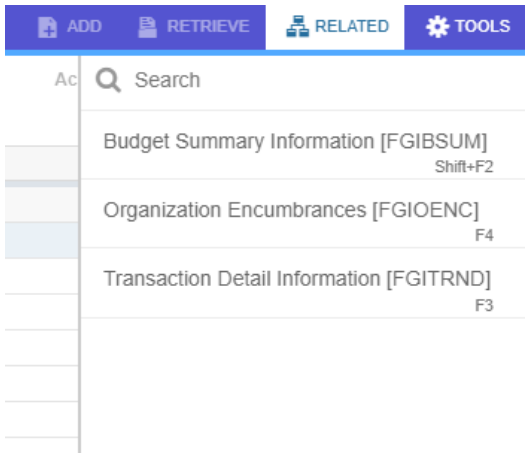

## <span id="page-9-1"></span>Tools

Click the *Tools* button to display the search bar, export, print, or other available actions and options listed.

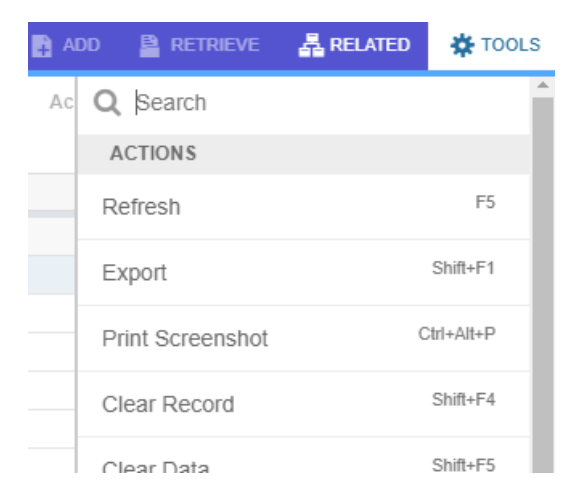

Important Note: Often, an action performed in Banner 8 may not be possible in Banner 9, due to how a web page is programmed. In those cases, the action may be relocated to the Related and Tools menu. Please check there is an action in a Banner page seems "missing" from what you are used to seeing in Banner 8.

## <span id="page-10-0"></span>**Sections**

Each Banner page will contain sections (or blocks) of additional data for the key information. Controls are available to access pages containing multiple records and tabs for multiple sections.

Below is an example of an active section header with descriptions. Section headers appear below the key block. Areas  $\frac{3}{4}$ , and  $\frac{5}{4}$  are applicable only in sections that allow data entry. If data entry is allowed on the same page in Banner 8, then it should work in Banner 9 as well.

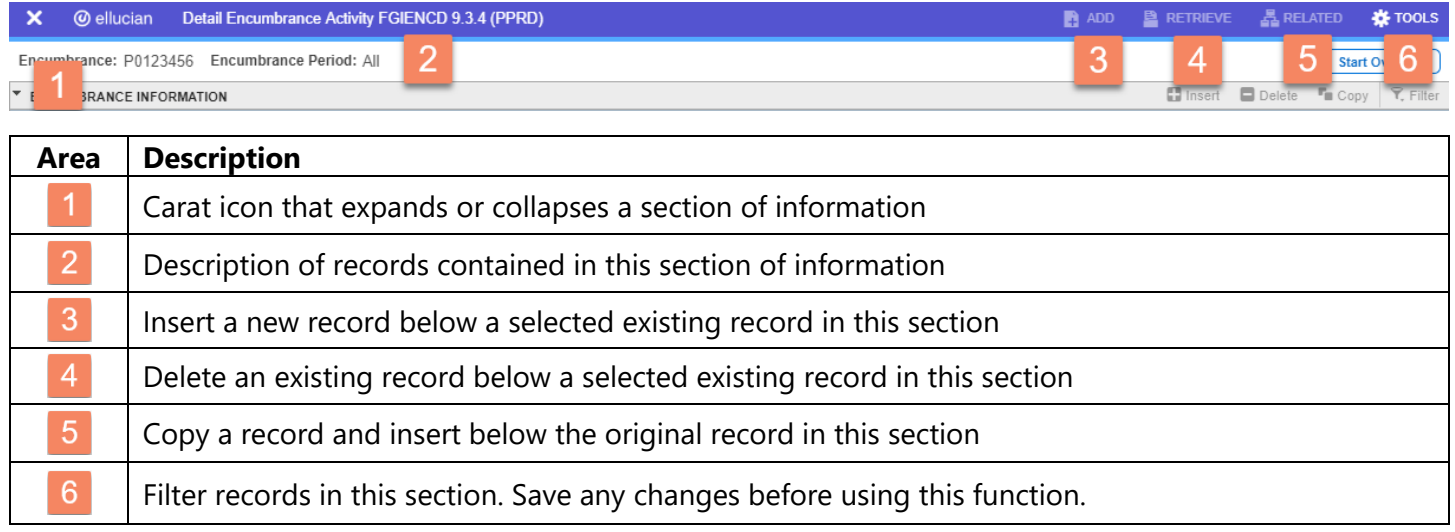

Note: Only one section header can be active at any time, with all other headers grayed out. To make another section header active, simply click on a data field in that section to activate.

## <span id="page-10-1"></span>Expand/Collapse Section

Sections can be expanded/collapsed by clicking on the carat symbol located at the bottom left of a section header.

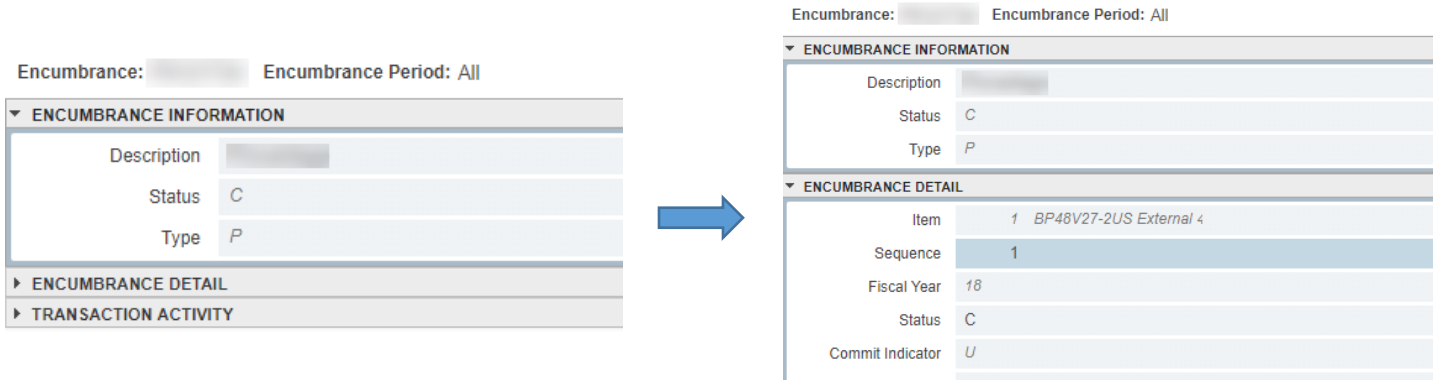

## <span id="page-10-2"></span>Record Controls

Controls are also available to view each record individually or in multiples by adjust the number of records to display in the section. The control appears at the bottom of the displayed section.

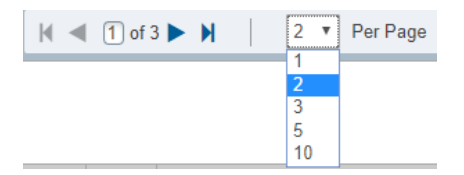

## <span id="page-11-0"></span>Navigation Controls

Controls are available to navigate sections, perform other functions, and display additional information.

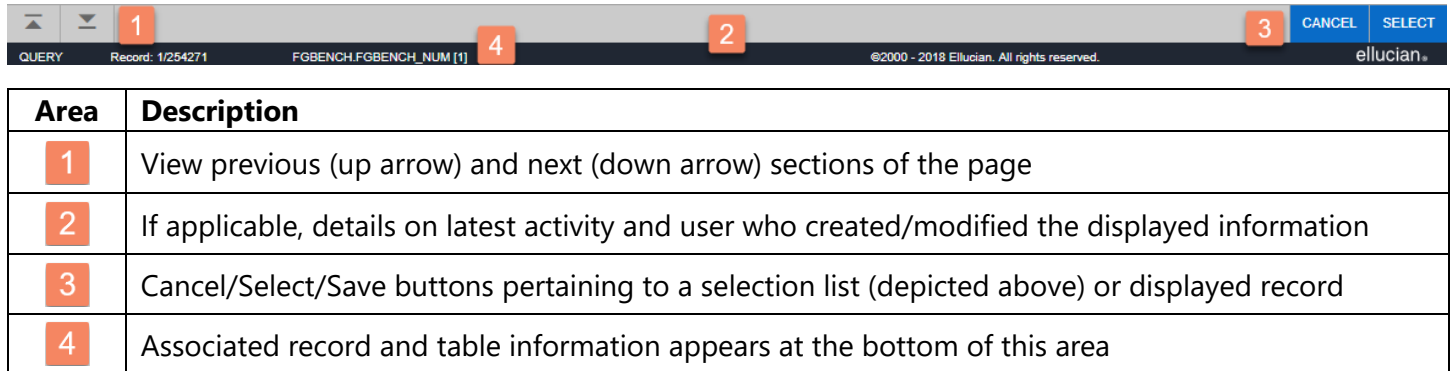

#### <span id="page-11-1"></span>**Filters**

If available, a filter feature is available to conduct a search or show a subset of displayed data in a page section.

1. Click the *Filter* button on the far right of a page section displaying a set of data.

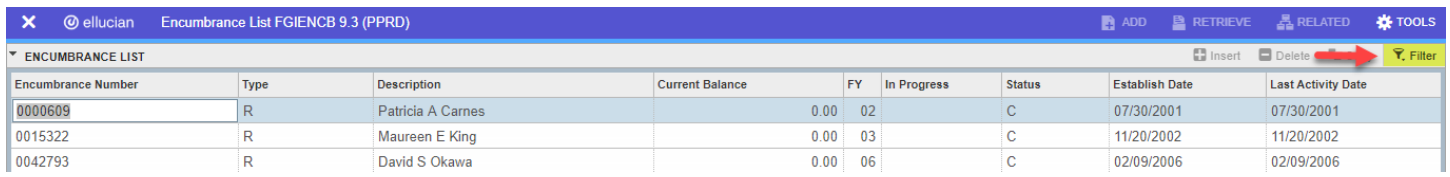

2. The filter feature appears with a set of default fields and other options.

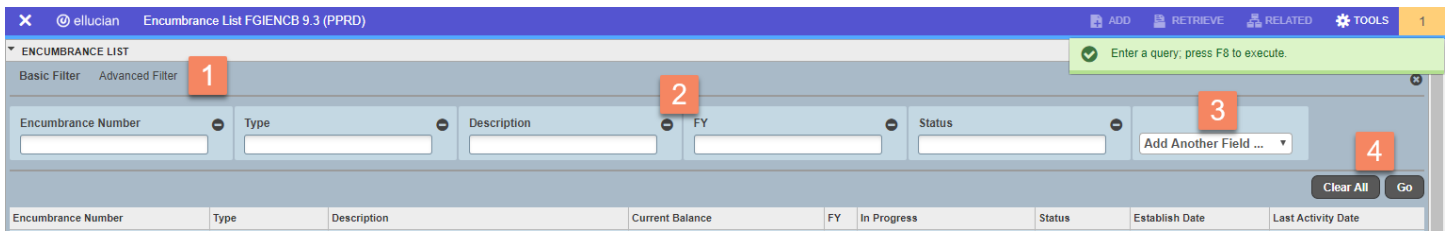

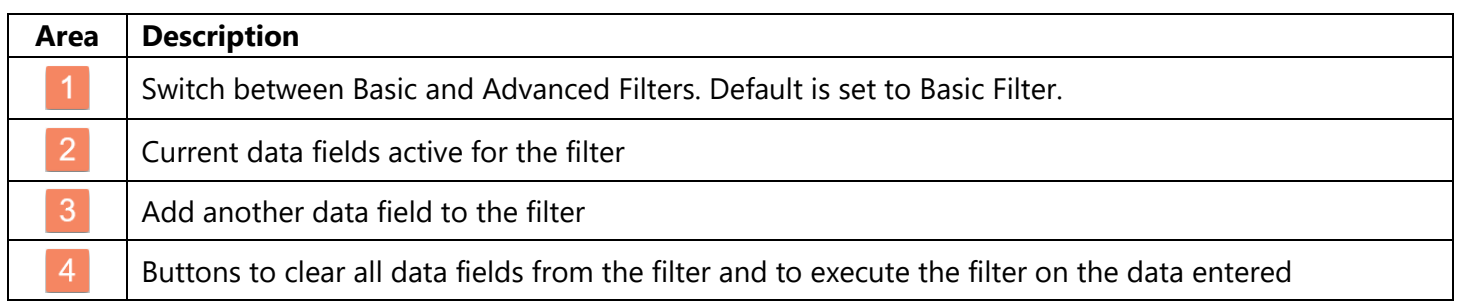

#### Basic Filter

The basic filter will search on the exact information you provide in the active data fields.

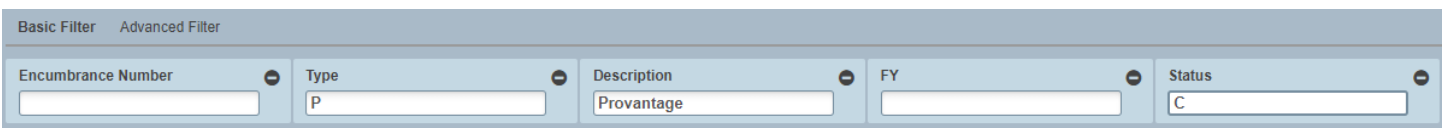

In the above example, this search displays records that satisfy all of the search conditions. For searches that have complex conditions, use the Advanced Filter. Note: The wild card (%) is supported in searches.

#### Advanced Filter

Clicking the *Advanced Filter* option will display the active data fields, along with a selectable logic operator and a field to enter a value to filter. Be sure to enter a value type consistent with the data field for accurate results.

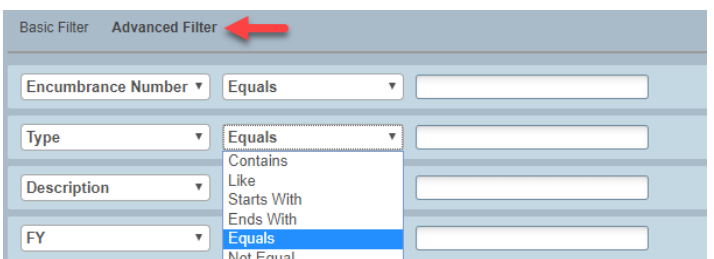

3. To remove a data field from the filter, click the minus icon at the top right of the data field box (Basic) or the far right of the data field row (Advanced)

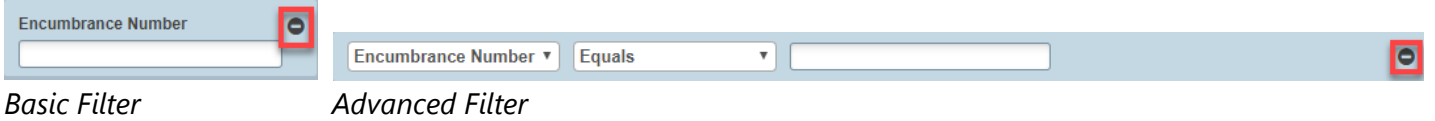

4. To add a data field, click the *Add Another Field* drop-down box and select the desired data field.

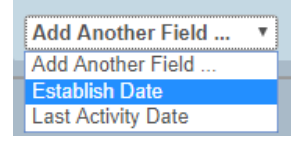

- 5. Repeat Step 3 and 4 to set up or remove data fields to the filter, as needed.
- 6. Click the *Go* button at the bottom right of the filter box to activate the filter and view results. To clear all filters and start over, click the *Clear All* button.

To conduct a search from the key block, click on the available ellipses button to the right of a key field.

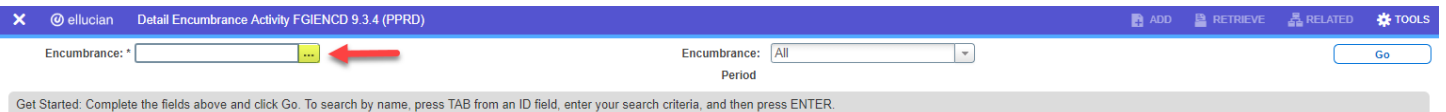

When the data list displays, click the *Filter* button at the top right and follow the directions above to set up the basic or advanced search filter. In some cases, the filter will automatically display.

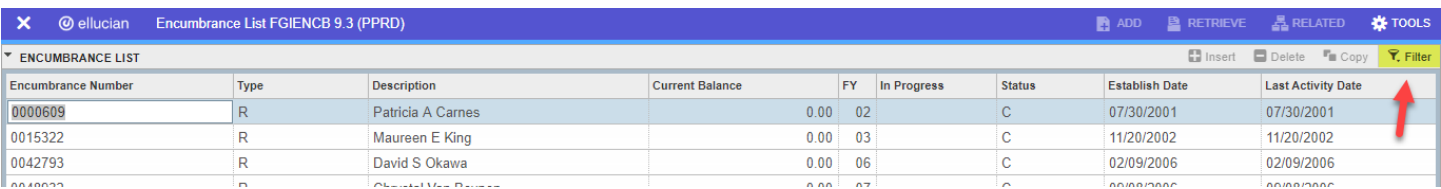

# <span id="page-13-0"></span>My Banner Personal Menu

The Global Navigation Menu can be customized by adding a personal menu entry (called My Banner) that contains links to pages, jobs, and menus that are accessed regularly by the user.

To create the personal menu, follow the steps listed below:

1. Type GUAPMNU into either the search field on the main Banner page or the search bar that appears next to the main menu button on the top bar. Click on the GUAPMNU entry that appears in the results list.

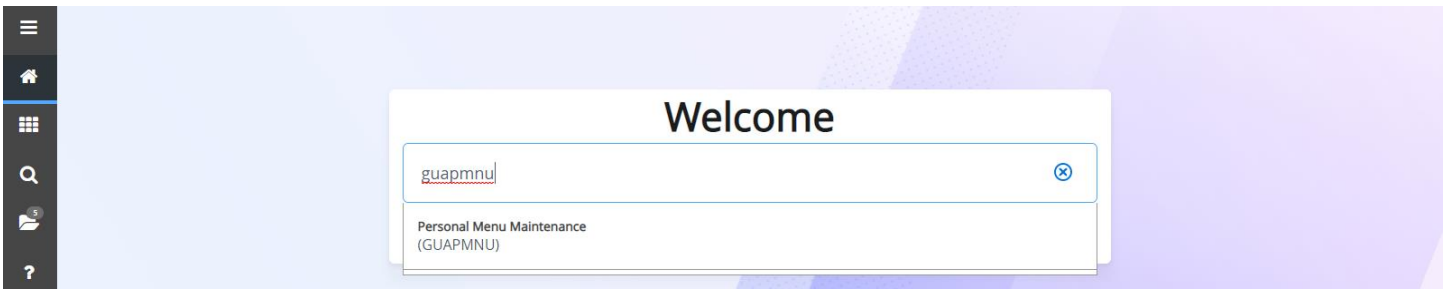

2. The GUAPMNU page appears with a list of available objects that can be added to your personal menu.

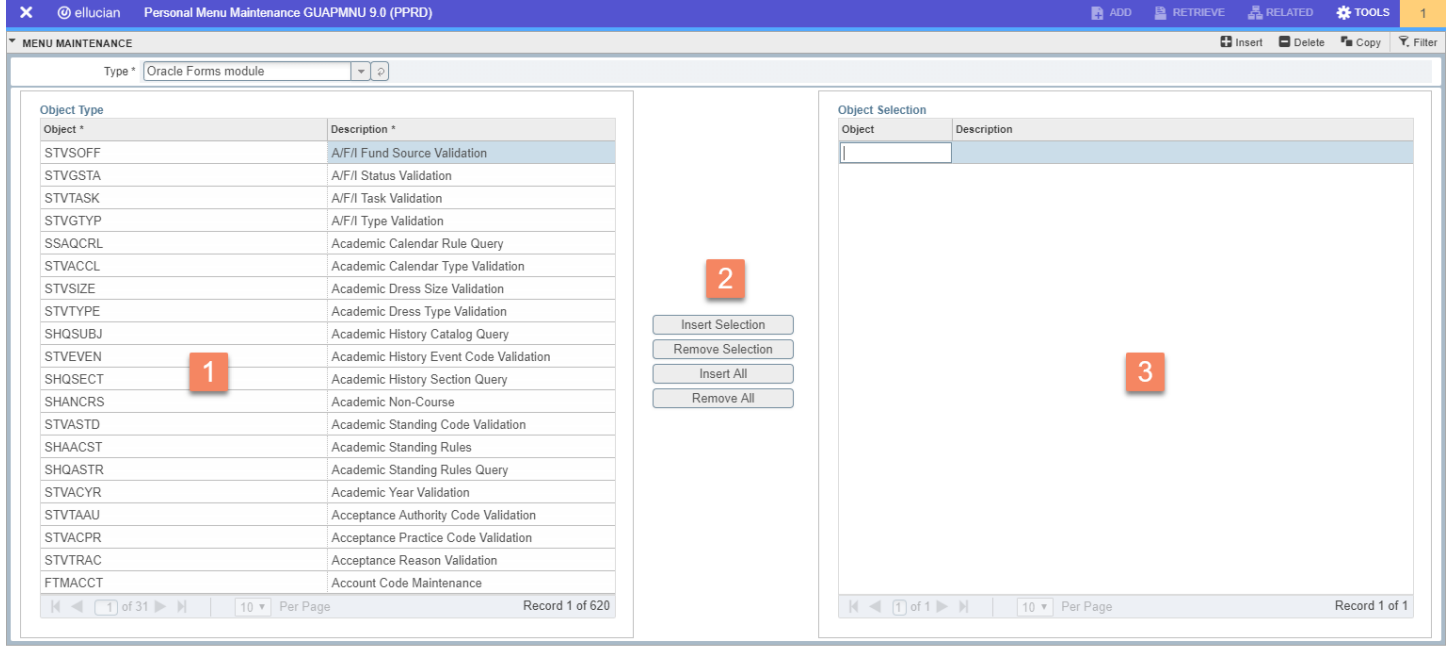

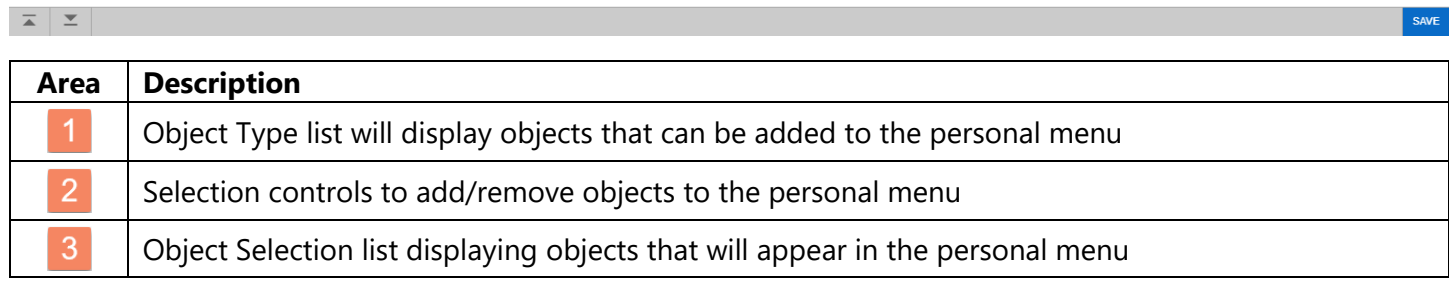

- 3. Type in the short name of the page in the available text box in the *Object Selection* section (right side)
- 4. Press *Enter* on your keyboard. The full name of the page will appear in the *Description* column

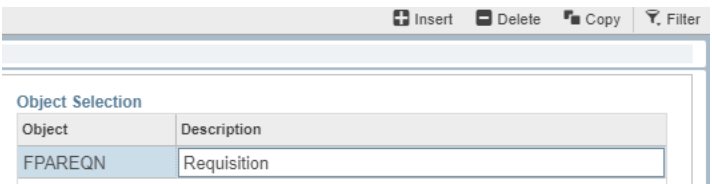

- 5. Click the *Insert* button in the *Menu Maintenance* bar (see above)
- 6. Repeat the above steps to add additional pages
- 7. When finished, click the *Save* button at the bottom of the page
- 8. Log out and back into Banner. Click the *Applications* button in the global navigation menu.
- 9. The *My Banner* section will appear. Click to display and access your saved pages.

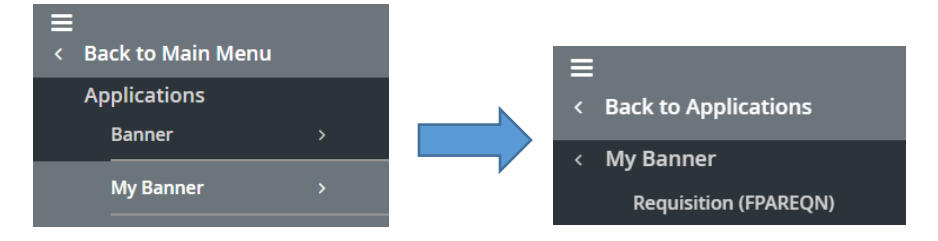

For those pages where a search is necessary to add, use the *Object Type* section on the left.

- 1. Use the drop-down menu to select the object type above the columns
- 2. Scroll through the list of pages that appear in the *Object Type* list
- 3. To select a page to save, double-click on the short name (description will display in a blue color) and click the *Insert Selection* button. The selected page will appear in the Object Selection section.

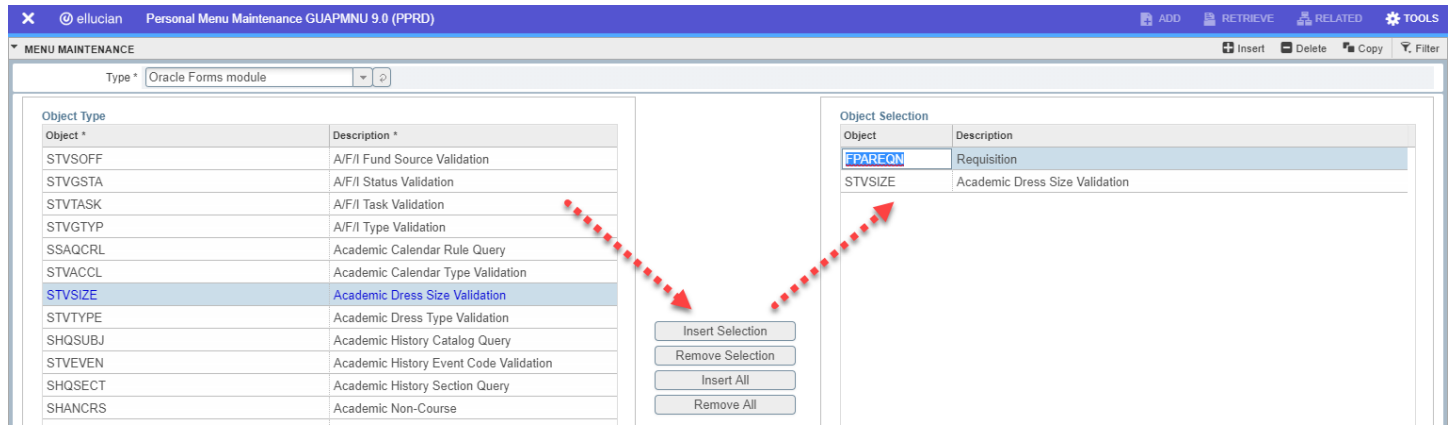

- 4. To remove a page, double-click on the page name in the *Object Selection* section (description will display in a blue color) and click the *Remove Selection* button.
- 5. Repeat Steps 1 through 4 to add additional pages
- 6. Click the *Save* button at the bottom of the page. The changes take effect on next login.

Note: If an inaccessible object is added to the *Object Selection* list, select that object and click *Tools* | *Clear Record* to remove. The error message will prevent the removal of the inaccessible object normally.